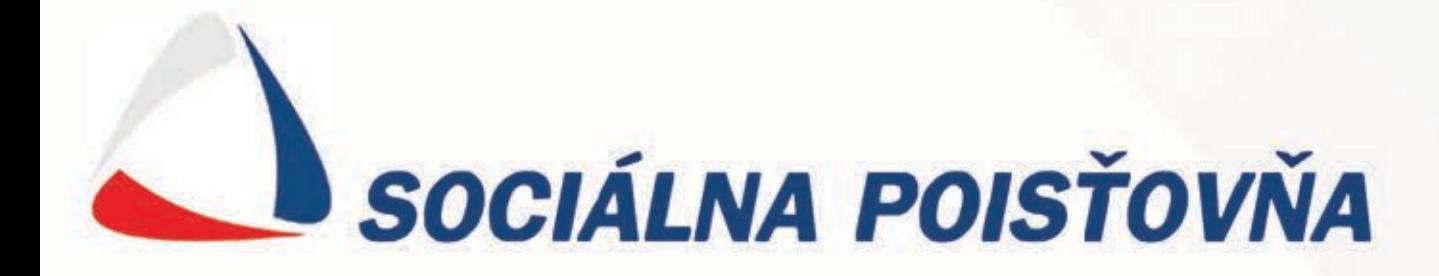

## **AKO SA PRIHLÁSIM DO E-SLUŽIEB POMOCOU MENA A HESLA?**

# **NOVÝ UŽÍVATEĽ**

Sociálna poisťovňa vám ponúka prihlásenie do e-Služieb pomocou hesla, ktoré je navyše zabezpečené overením cez jedinečný kód. Nový spôsob prihlásenia je tak:

- $\bigcirc$ bezpečnejší
- $\bigcirc$ modernejší
- nenáročný  $\bigcirc$
- rýchly  $\bigcirc$

Po tom, ako navštívite pobočku SP a podpíšete dohodu o používaní e-Služieb, si prístup aktivujete v troch jednoduchých krokoch:

- Stiahnite si jednu z mobilných aplikácií FreeOTP, Google Authenticator alebo  $1.$ Microsoft Authenticator. Bude vám slúžiť na snímanie QR kódu (len raz pri aktivácii) a generovanie jedinečného kódu na overenie prihlásenia, ako aj na overenie aktivácie.
- Vytvorte si heslo. Heslo si vytvárate len raz, pri aktivácii.  $2.$
- 3. Prihláste sa do e-Služieb. Potrebovať budete nové heslo, mobilnú aplikáciu a jedinečný kód,

ktorý vám aplikácia vygeneruje.

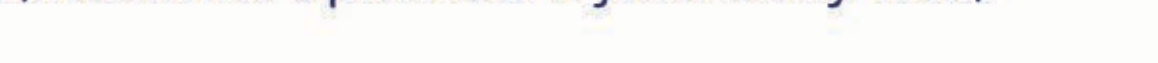

# DO SVOJHO MOBILNÉHO TELEFÓNU SI Z APLIKÁCIÍ:

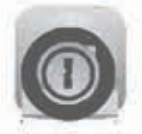

FreeOTP [Android, iOS]

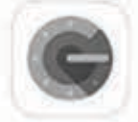

Google Authenticator [Android, iOS]

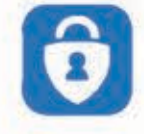

**Microsoft Authenticator [Android, iOS ]** 

Ak sa zobrazí výzva na povolenie prístupov, povoľte požadované prístupy. Aplikácie nie sú aplikáciami Sociálnej poisťovne a slúžia na overenie prihlasovania do rôznych služieb. Všetky tri sú bezplatné a dostupné v oboch operačných systémoch - iOS aj Android.

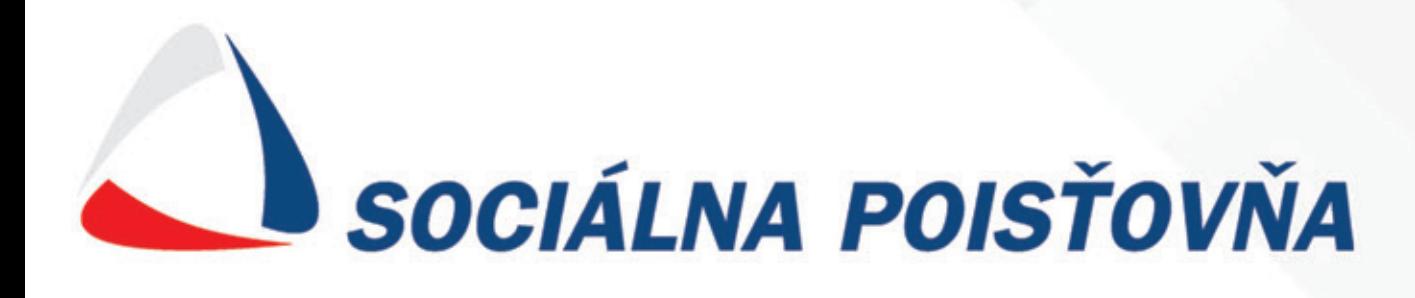

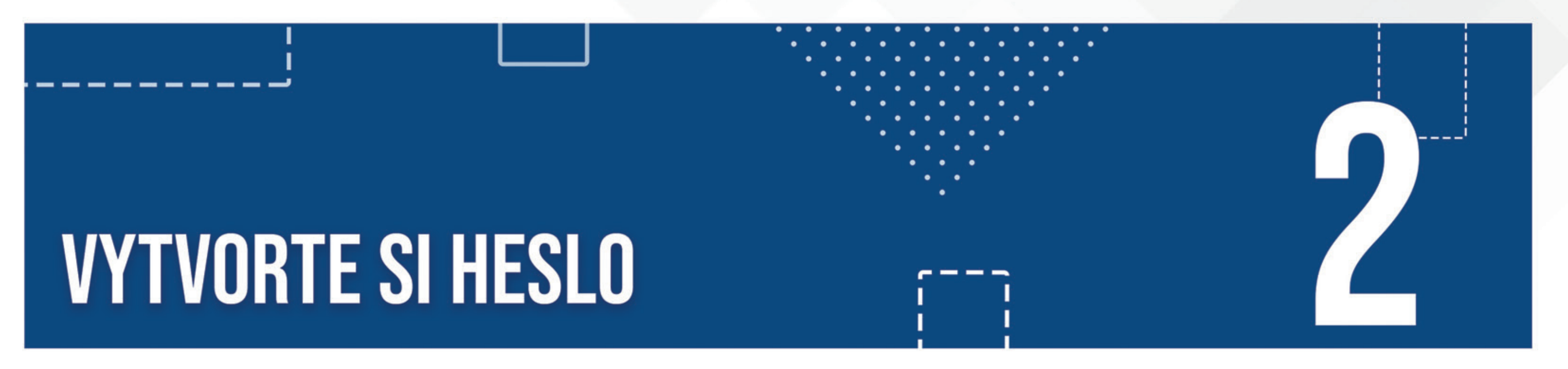

Otvorte si e-mail, ktorý vám zaslala Sociálna poisťovňa a kliknite na odkaz v ňom. Presmeruje vás do e-Služieb, kde potvrdíte, že si chcete heslo vytvoriť.

Platnosť odkazu je 12 hodín. Po uplynutí tohto času je potrebné kontaktovať pobočku Sociálnej poisťovne. Opätovne vám zašle správu s odkazom.

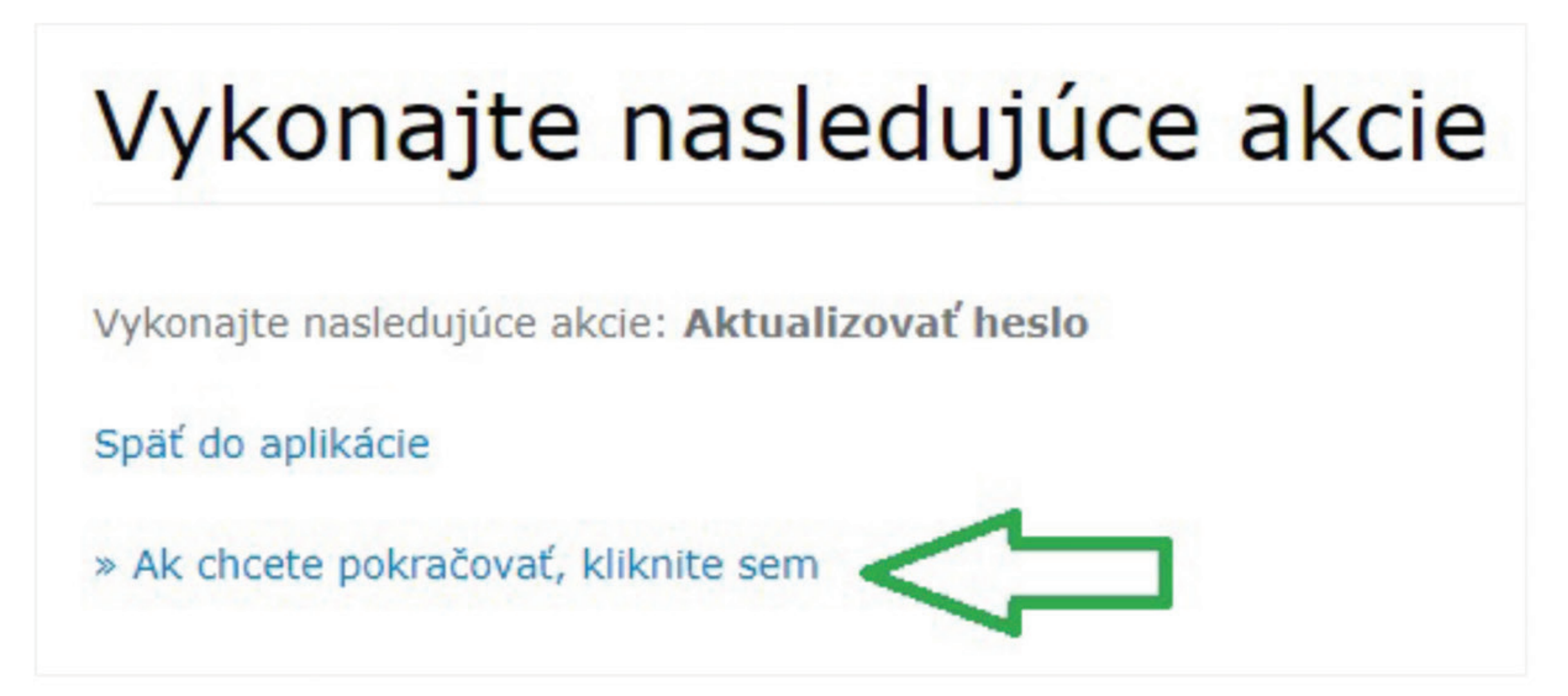

Zobrazí sa vám okno, kde do poľa "Nové heslo" vpíšte heslo, ktoré chcete pre prihlásenie používať. Pre potvrdenie ho zopakujte aj do poľa "Potvrdenie hesla". Stlačte tlačidlo "Odoslať".

Heslo bude akceptované, ak bude spĺňať požiadavky, ktoré sa vám zobrazia.

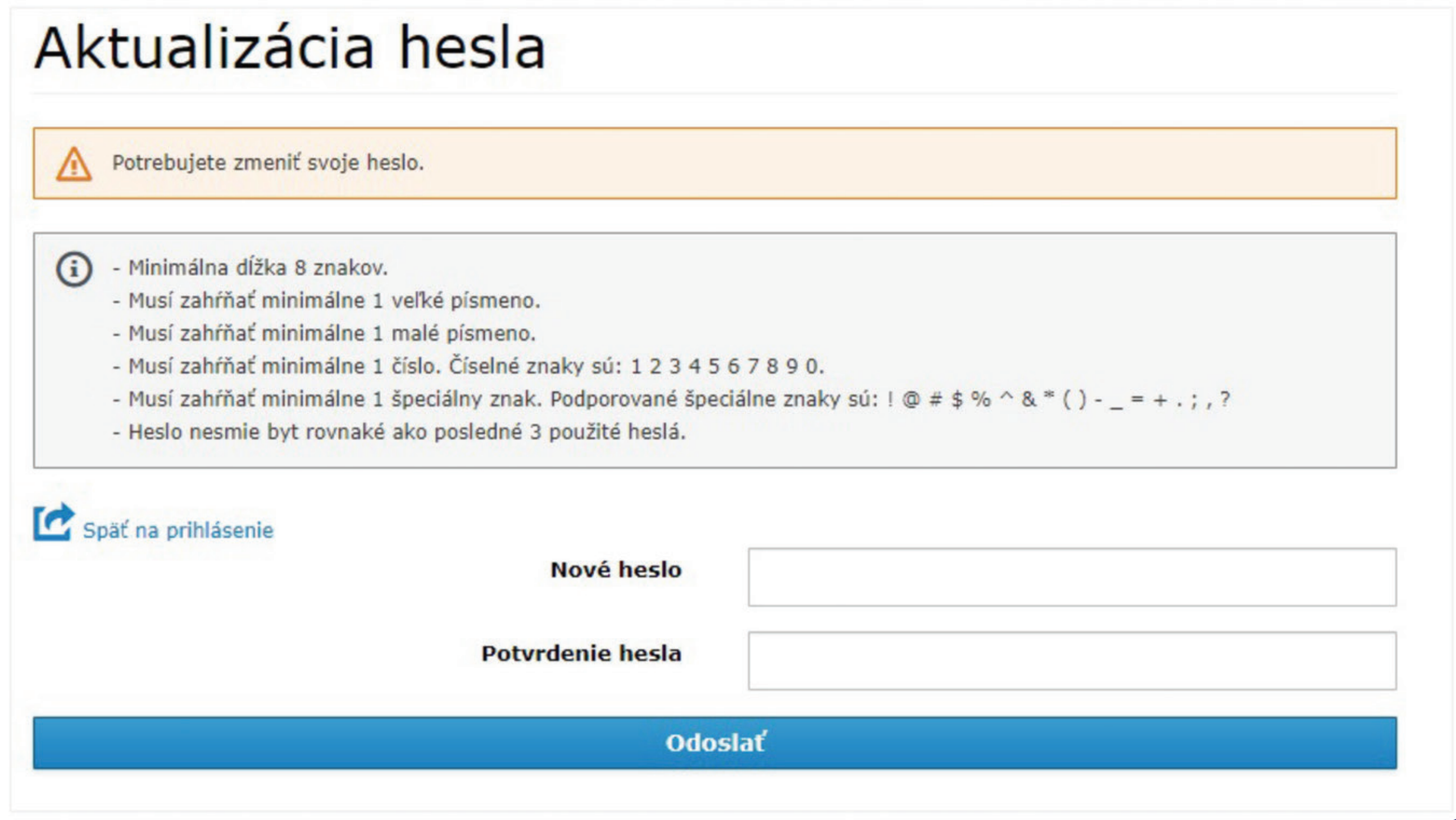

![](_page_2_Picture_0.jpeg)

Po tom, čo ste si vytvorili heslo, prejdite na prihlásenie na vstupnej stránke e-Služieb.

Vpíšte svoje prihlasovacie meno, vytvorené heslo a stlačte "Prihlásenie". Prihlasovacie meno (SSN) vám bolo pridelené pobočkou Sociálnej poisťovne.

![](_page_2_Picture_18.jpeg)

Zobrazí sa vám QR kód, ktorý je potrebné naskenovať a tiež pole pre vpísanie jednorazového kódu, ktorý si vygenerujete cez aplikáciu.

![](_page_2_Picture_19.jpeg)

![](_page_3_Picture_0.jpeg)

QR kód si naskenujte pomocou jednej z mobilných aplikácií, ktorú ste si stiahli.

#### **FreeOTP**

![](_page_3_Figure_3.jpeg)

#### **Google Authenticator**

![](_page_3_Picture_5.jpeg)

#### **Microsoft Authenticator**

![](_page_3_Figure_7.jpeg)

Po naskenovaní sa zobrazí v mobilnej aplikácii jednorazový kód.

V aplikácii FreeOTP a Microsoft Authenticator je potrebné kliknúť na pridaný účet, aby sa jednorazový kód zobrazil. Kód ma obmedzenú platnosť a každých 30 sekúnd sa generuje nový kód. Vygenerovaný kód je platný 60 sekúnd, ktoré máte na jeho prepísanie (bez ohľadu na to, že sa vám medzitým vygeneroval ďalší kód).

![](_page_3_Picture_10.jpeg)

Zadajte jednorazový kód, ktorý vám vygenerovala mobilná aplikácia a stlačte "odoslať". Meno zariadenia nie je povinné a netreba ho zadávať.

### Ste prihlásený do e-Služieb a sú vám plne k dispozícii.